**2024**

# **PISEG RS**

Programa de Incentivo ao Aparelhamento da Segurança Pública do Rio Grande do Sul

# **MANUAL PARA A EMPRESA CONTRIBUINTE**

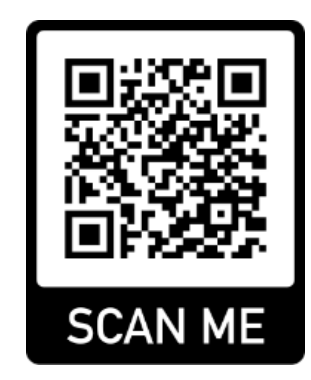

**Vídeo Tutorial de Acesso**

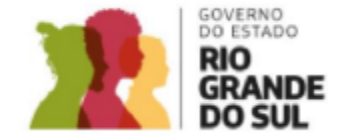

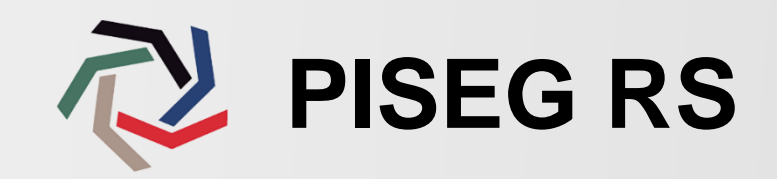

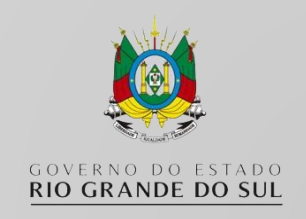

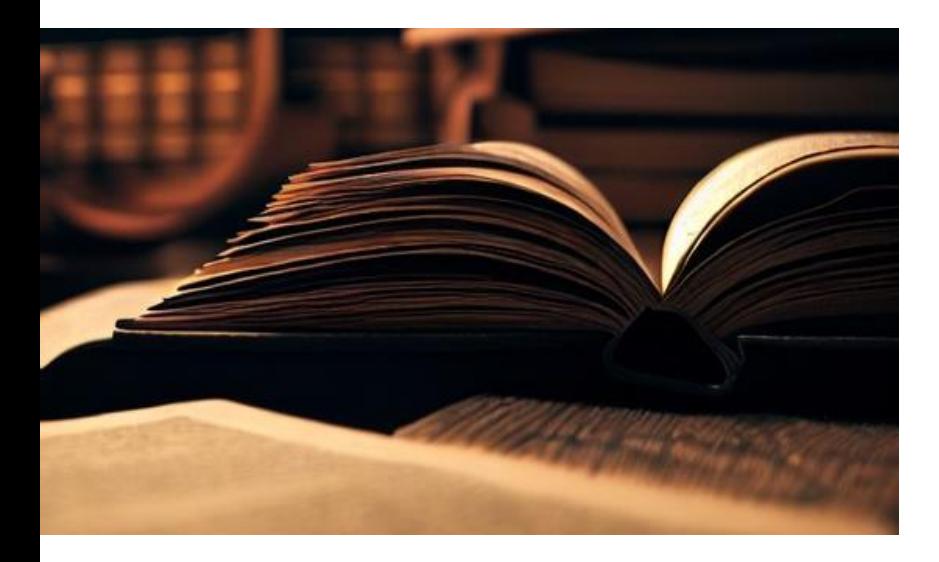

O Programa de Incentivo à Segurança Pública foi instituído pela Lei Complementar nº 15.225 de 10.09.2018, regulamentado pelo Decreto nº 54.361 de 04.012.2018.

Visa possibilitar às empresas estabelecidas no Rio Grande do Sul a compensação de valores de ICMS destinados diretamente ao aparelhamento da segurança pública.

Pela legislação, as empresas podem destinar parte do saldo devedor do ICMS – principal imposto estadual incidente sobre a circulação de mercadorias e serviços – para combate à violência.

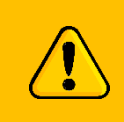

Acesse <https://ssp.rs.gov.br/legislacao-piseg> para visualizar a legislação completa

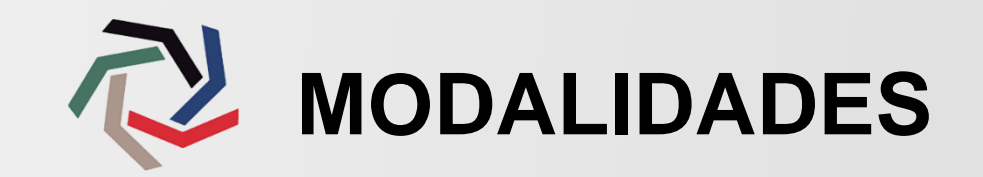

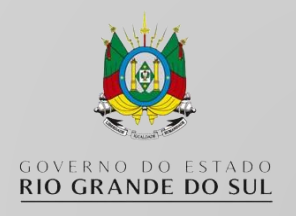

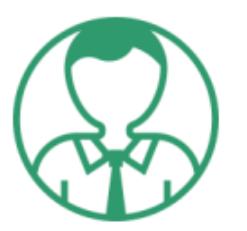

### **Saiba como sua empresa pode participar utilizando a Compensação Fiscal**

O contribuinte que se enquadra nos requisitos previstos pela lei, poderá compensar sobre o Imposto de Circulação de Mercadorias e Serviços (ICMS) de 04 (quatro) formas:

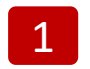

**Doador interessado em fazer a compensação do ICMS – Modalidade Aquisição de Bens:** Após o contribuinte proceder na escolha do projeto e subprojeto, irá selecionar o item a ser adquirido. A compra do bem somente será realizada após a aprovação da Secretaria Executiva do PISEG-RS.

- **Doador interessado em fazer a compensação do ICMS – Modalidade Aquisição de Bens com Interveniente:** Contribuinte propõe o Credenciamento de Interveniente ou adere a projeto que já possua um interveniente cadastrado. Ou seja, é a aquisição de bem vinculado a um projeto com a participação de um agente interveniente para a consecução do objeto. 2
- 3

**Doador interessado em fazer a compensação do ICMS – Modalidade Aporte de Valor Vinculado a Projeto:** A empresa/contribuinte procede na escolha de projeto e subprojeto, realizando depósito do valor no Fundo Comunitário Pró-Segurança.

4

**Doador interessado em fazer a compensação do ICMS – Modalidade Aporte de Valor sem Vinculação a Projeto:** A empresa/contribuinte realiza depósito do valor no Fundo Comunitário Pró-Segurança sem a escolha de projeto e subprojeto.

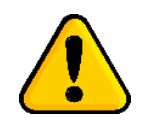

Em todas as modalidades de adesão a empresa deve realizar, junto ao Fundo Comunitário Pró-Segurança, o pagamento relativo ao Fomento às Ações de Prevenção (FAP).

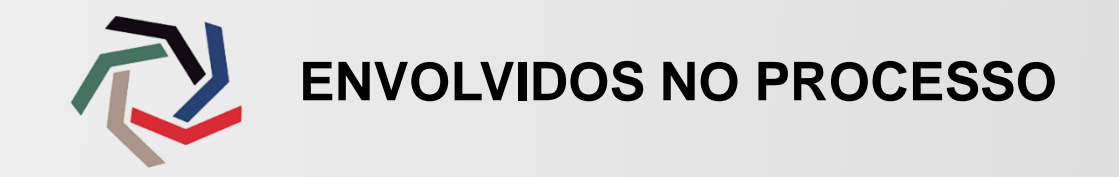

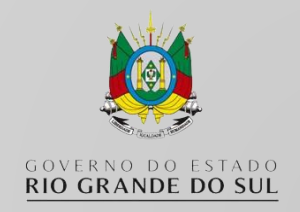

### **ÓRGÃOS PARTICIPANTES**

Instituições responsáveis pelos projetos:

Brigada Militar, Corpo de Bombeiros Militar, Polícia Civil e Instituto Geral de Perícias, vinculados à Secretaria da Segurança Pública.

Superintendência dos Servicos Penitenciários, vinculada à Secretaria da Justica e Sistemas Penal e Socioeducativo.

### **ADMINISTRADOR - SECRETARIA EXECUTIVA DO PROGRAMA**

Operador da Secretaria da Segurança Pública que é responsável pela gestão do processo para a concessão do benefício às empresas contribuintes, realizando o controle, aprovação e validação da captação e prestação de contas.

#### **EMPRESA CONTRIBUINTE**

Empresa do setor privado que fornecerá recursos financeiros ou físicos para a execução de projetos da segurança pública. Recebe a Carta de Habilitação, que é o comprovante para título de compensação de ICMS.

### **RESPONSÁVEL LEGAL**

Responsável pela empresa contribuinte. Pode acessar o sistema para realizar a adesão ao programa.

### **INTERVENIENTE**

É um agente centralizador. Organização responsável pela aquisição de alguns itens das metas físicas dos projetos de aquisição da segurança pública. Executa e realiza o controle financeiro de seus itens dentro de um projeto.

### **CONTADOR DA INTERVENIENTE**

Técnico responsável pela execução financeira da empresa. Pode acessar o sistema para realizar a prestação de contas.

#### **PROPONENTES**

Conselhos Comunitários Pró-Segurança Pública, Entidades sem fins lucrativos (com reconhecida participação em projetos voltados à segurança), Prefeituras e os Órgãos vinculados.

# **ETAPAS PARA A EMPRESA CONTRIBUINTE**

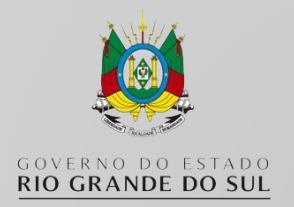

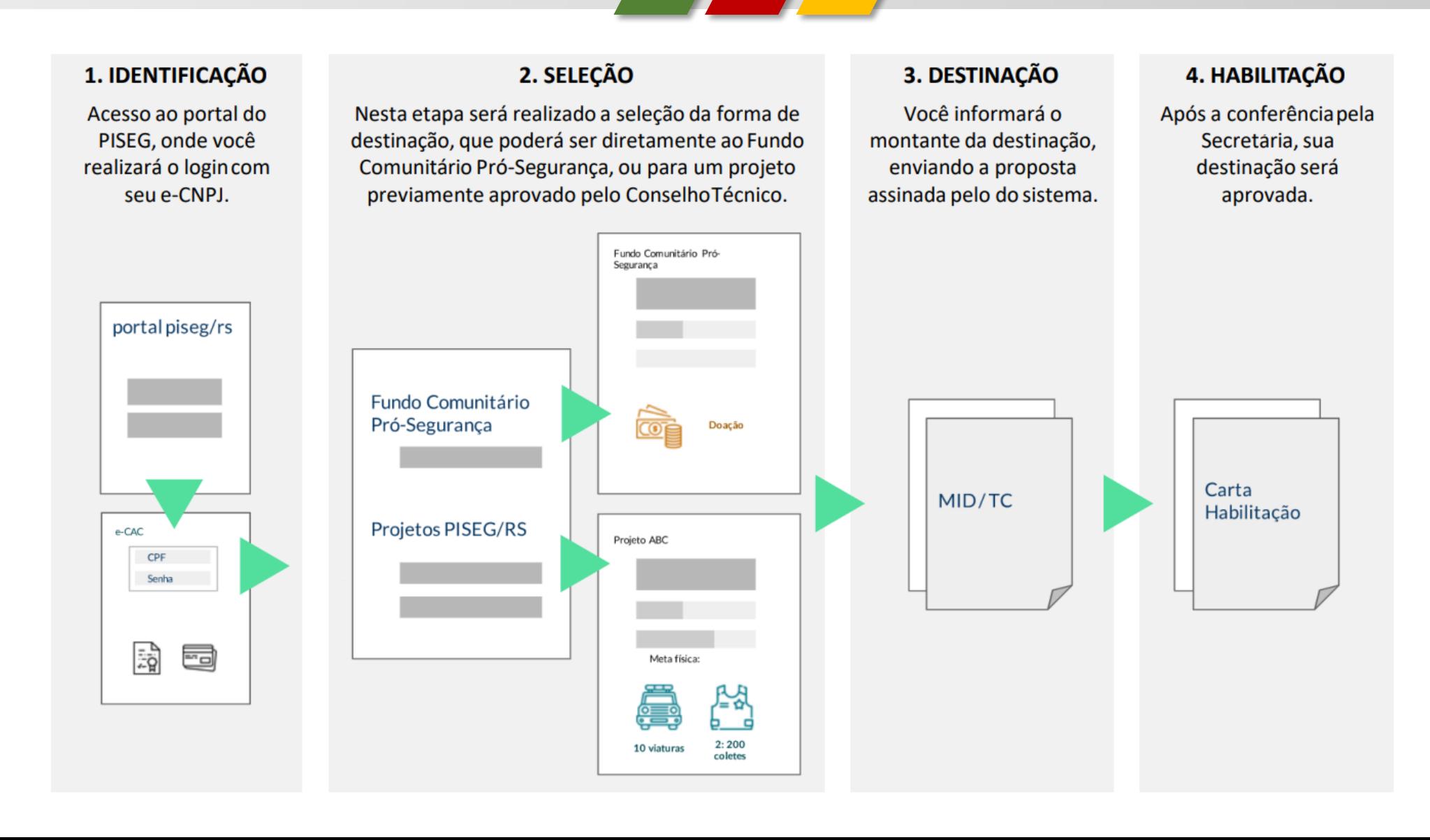

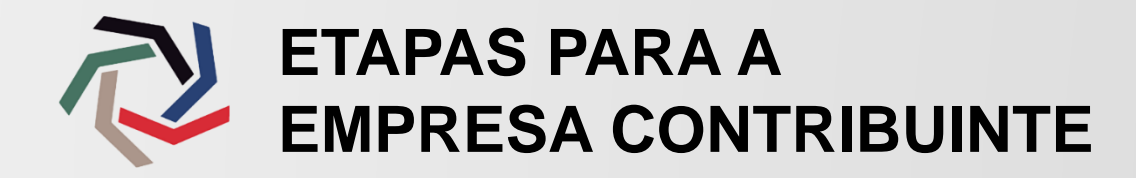

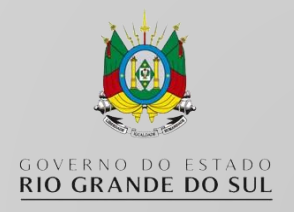

1. Após acessar o site **ssp.rs.gov.br/pisegrs** clique sobre o botão ACESSAR;

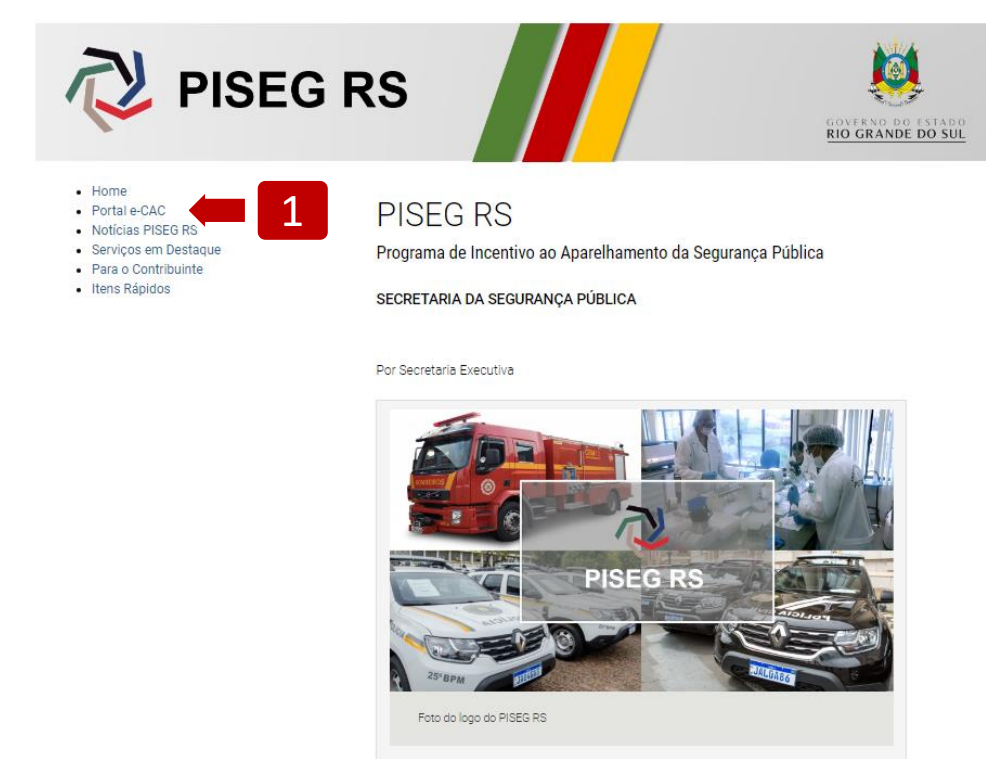

Clique aqui para saber mais

Contribuinte Modalidades de Adesão

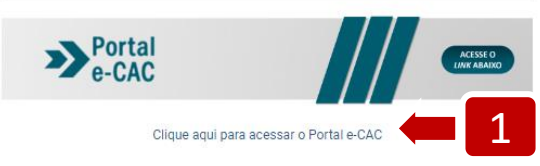

Projetos

2. O acesso será realizado através do Certificado Digital de sua empresa (e-CNPJ). Para prosseguir clique no botão Acessar com Certificado Digital;

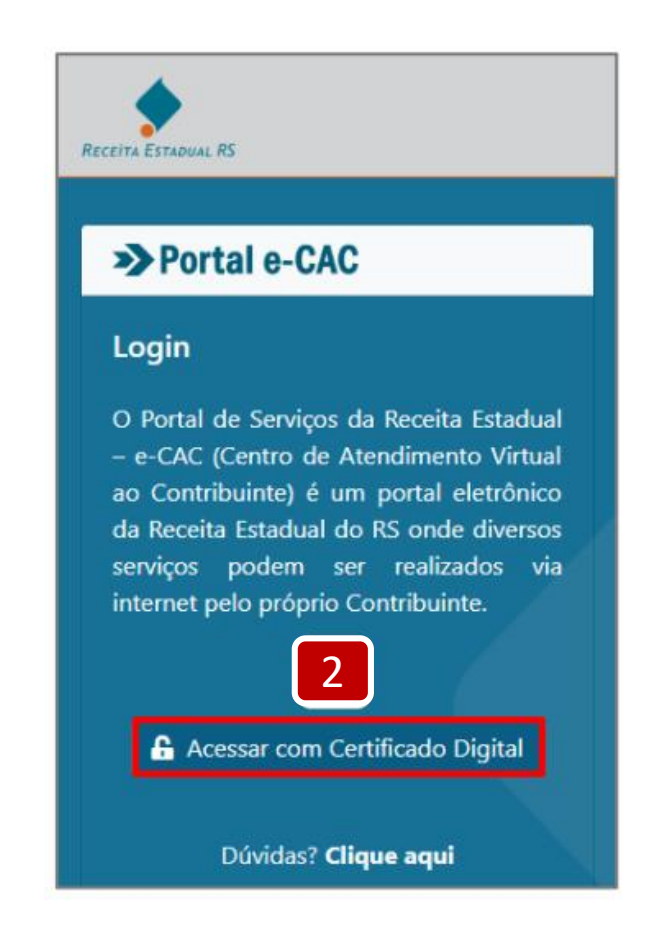

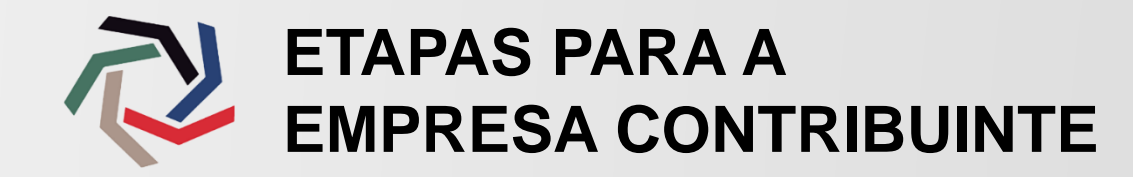

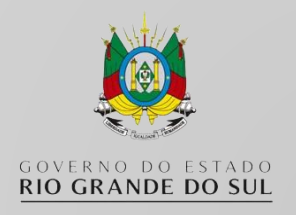

 $\boldsymbol{\mathsf{x}}$ 

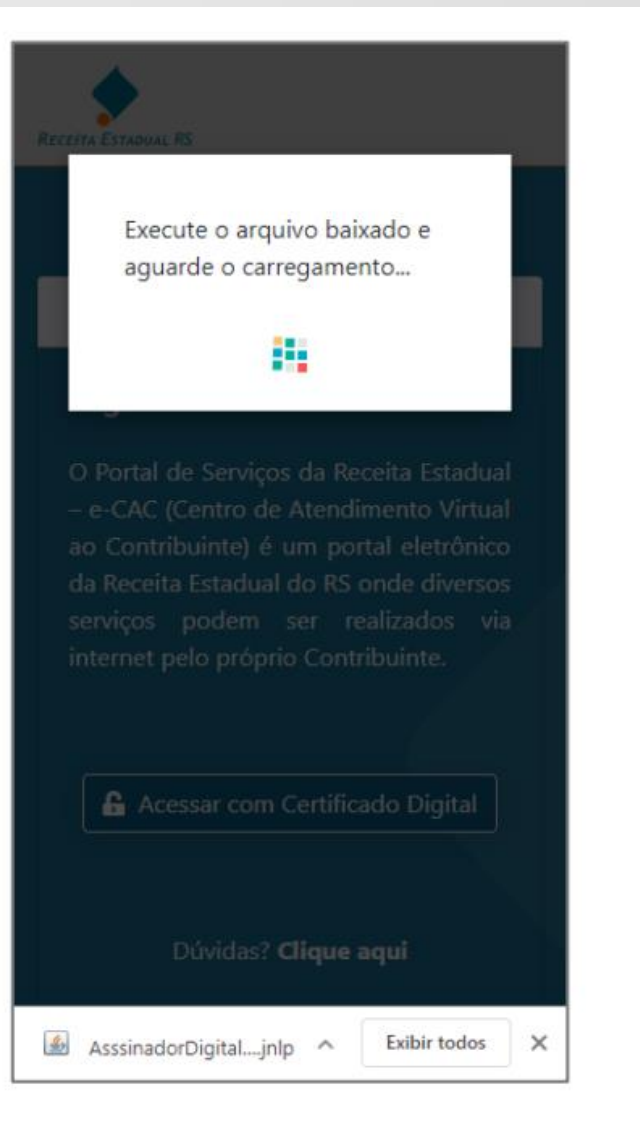

### Deseja executar este aplicativo?

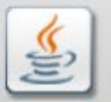

### Nome: AssinadorFX

Editor: Procergs Cia de Proc de Dados do Est...

Local: https://secweb.hml.intra.rs.gov.br:443

Este aplicativo será executado com acesso irrestrito, o que pode colocar suas informações pessoais e as do computador em risco. Execute-o somente se confiar no editor e no local acima.

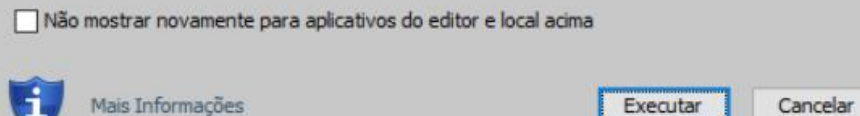

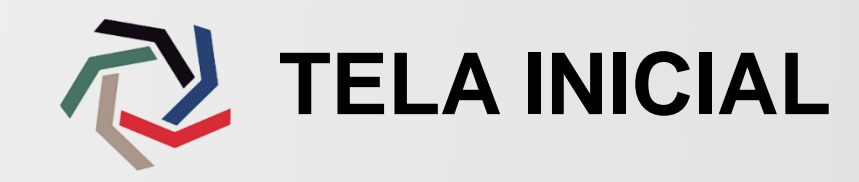

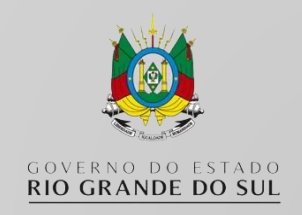

Após acessar o sistema, você iniciará o processo para o envio da sua destinação. Siga o passo a passo a seguir:

**1.** Selecione a opção desejada em **Compensação de ICMS vinculada a projeto** e clique no botão **Continuar**;

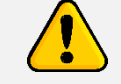

**Quais as diferenças entre as opções <SIM> e <NÃO>?**

**SIM:** A sua destinação será vinculada a um projeto, de sua escolha entre os disponíveis, previamente aprovados pelo conselho Técnico.

**NÃO:** A sua destinação será encaminhada ao Fundo Comunitário Pró-Segurança, sendo utilizada em ações de segurança pública, com foco nas áreas de prevenção à violência, investigação, inteligência, perícia criminal, etc.

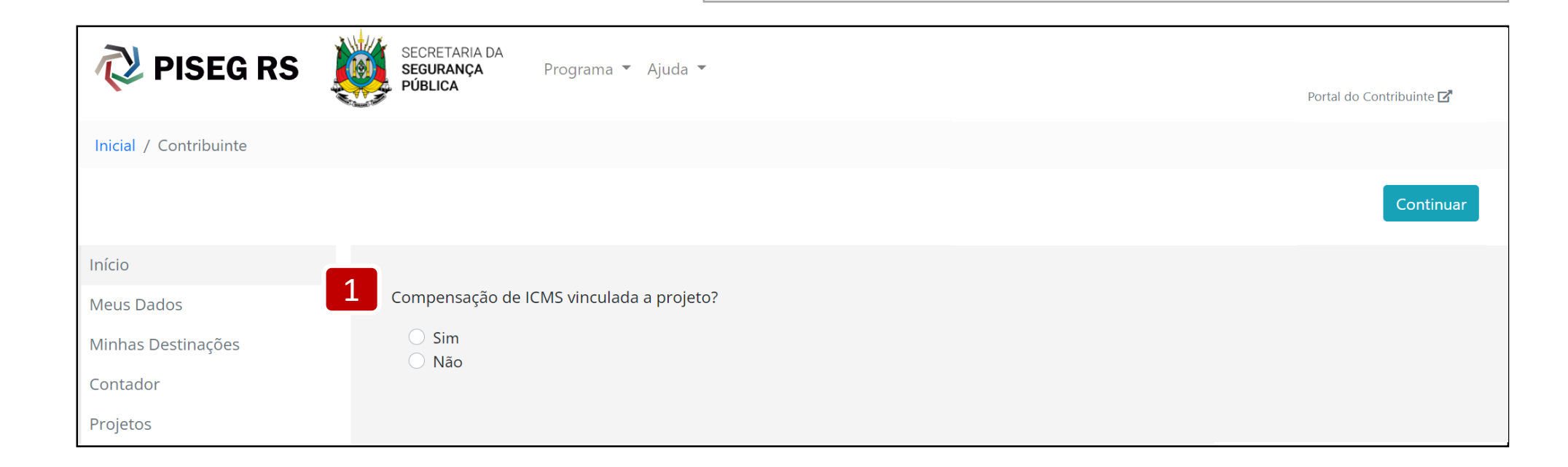

## **MANIFESTAÇÃO DE INTENÇÃO DE DESTINAÇÃO (MID)**

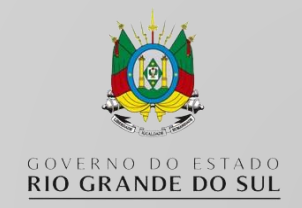

**2.** Ao selecionar a opção **Sim** na tela anterior, você visualizará a lista de Projetos. Selecione um dos projetos disponíveis e clique no botão **Continuar;**

**Obs.:** Esta etapa será pulada caso tenha selecionado a opção **Não** na primeira tela.

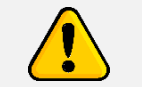

### **Quais as diferenças de projeto com ou sem interveniente?**

Ao selecionar um projeto com Interveniente, o valor de sua destinação será gerenciado por este Interveniente, que será responsável pela aquisição dos bens.

Em projetos sem Interveniente, sua empresa ficará responsável pela aquisição dos bens.

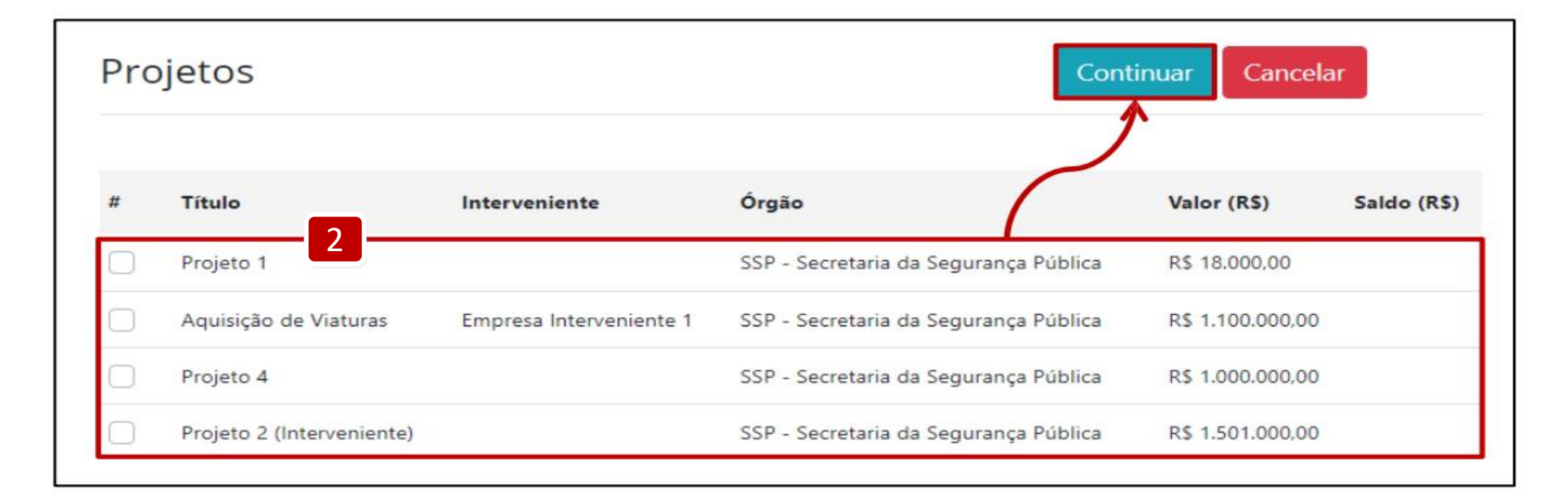

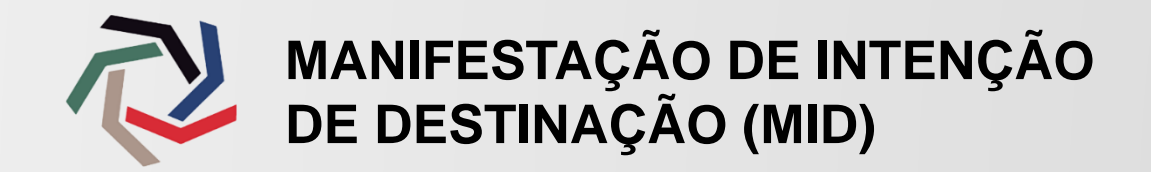

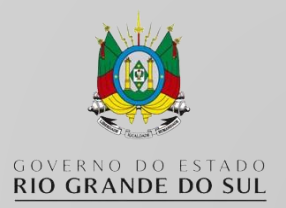

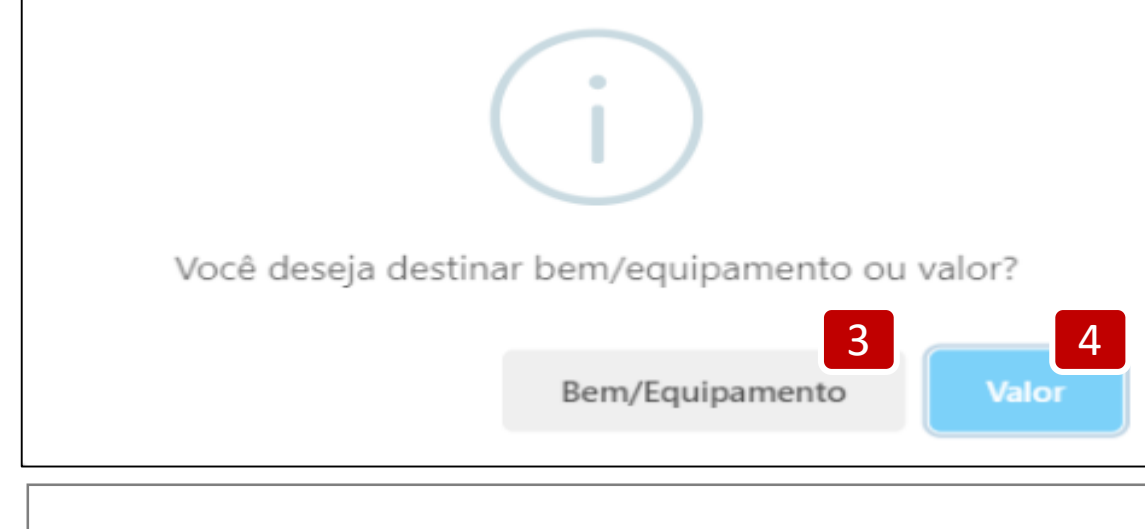

- **3.** Ao selecionar a opção **Bem/Equipamento** a lista de Subprojetos e itens disponíveis ficará visível.
- Selecione um dos subprojetos para visualizar o catálogo de itens à disposição.
- Preencha a coluna **Quantidade** com o valor unitário que deseja adquirir e clicar em **Salvar**.

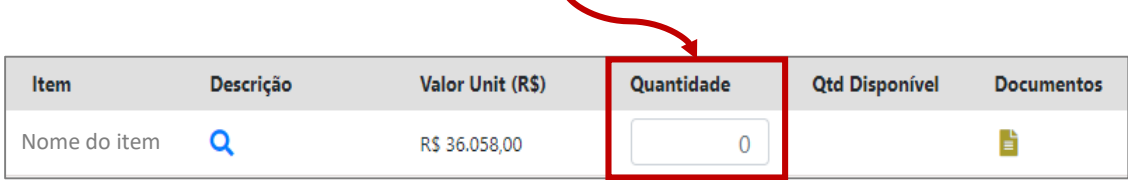

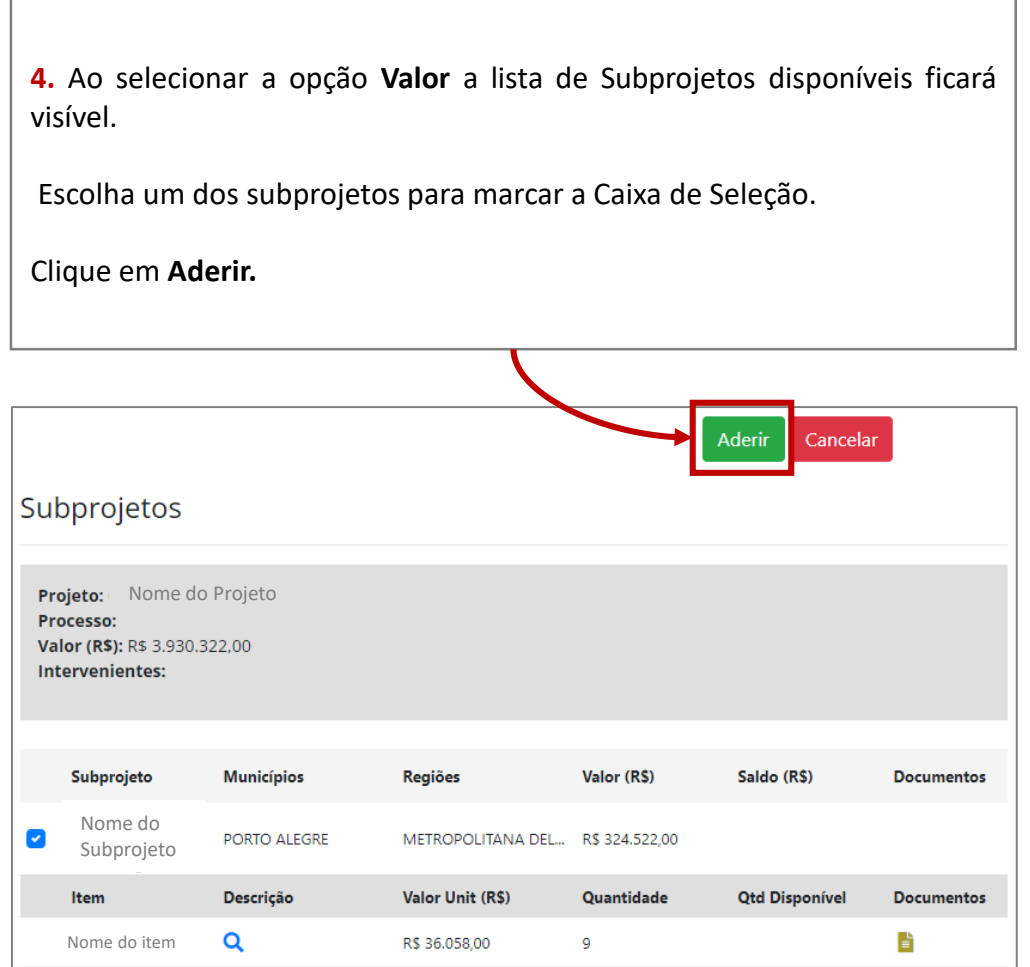

**Obs.:** Estas etapas não aparecerão caso tenha selecionado a opção "**Não"** na primeira tela.

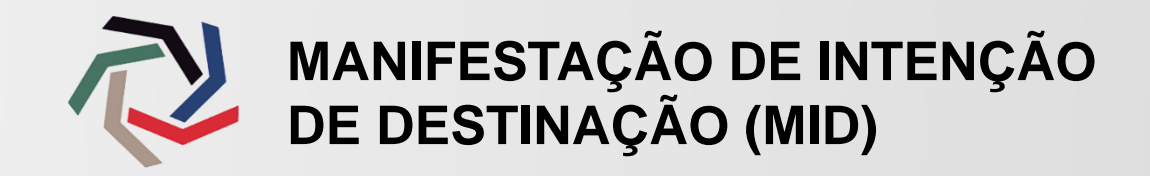

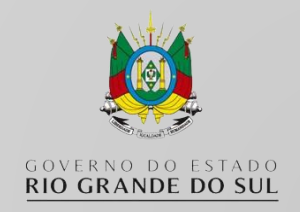

**3.1.** Confira os dados da empresa, nome do projeto e subprojeto. Em caso de divergência clicar em **Cancelar** e iniciar o processo novamente.

**3.2.** Confira se a quantidade está correta. O valor de aquisição do item será o valor compensável no saldo devedor do ICMS.

**3.3.** Clicar em **Salvar**.

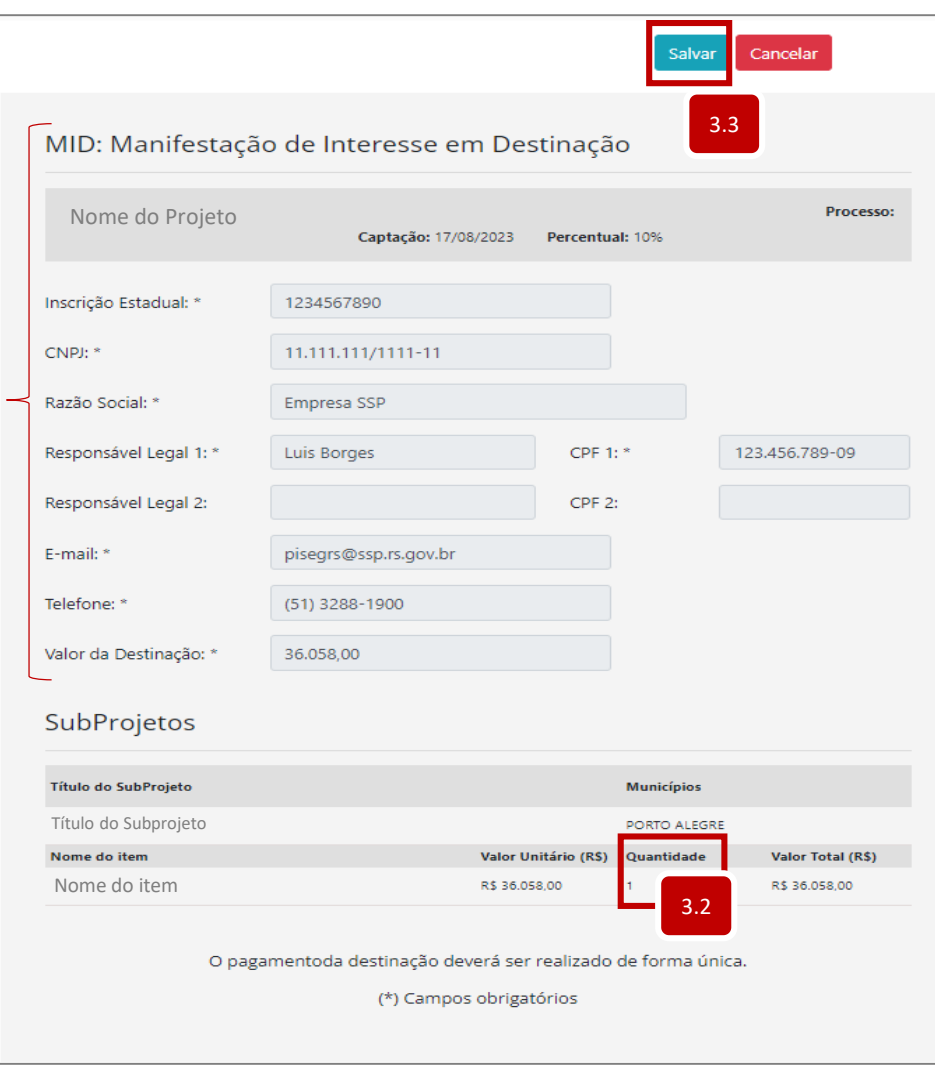

3.1

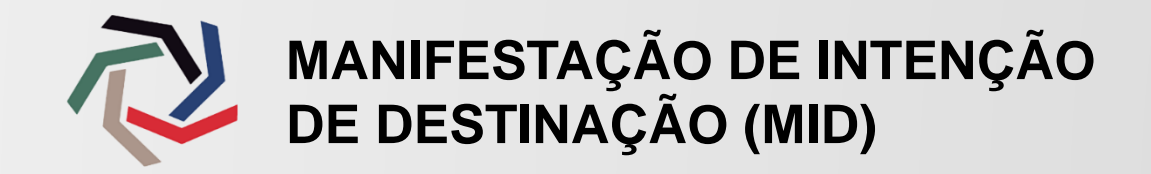

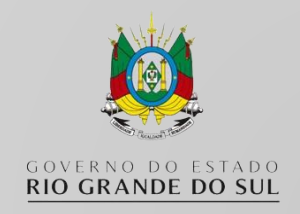

**4.1.** Confira os dados da empresa, nome do projeto e subprojeto. Em caso de divergência clicar em **Cancelar** e iniciar o processo novamente.

**4.2.** Preencha o campo **Valor da Destinação** com o valor desejado. Este é o valor que será compensável no saldo devedor do ICMS.

**4.3.** Clicar em **Salvar**.

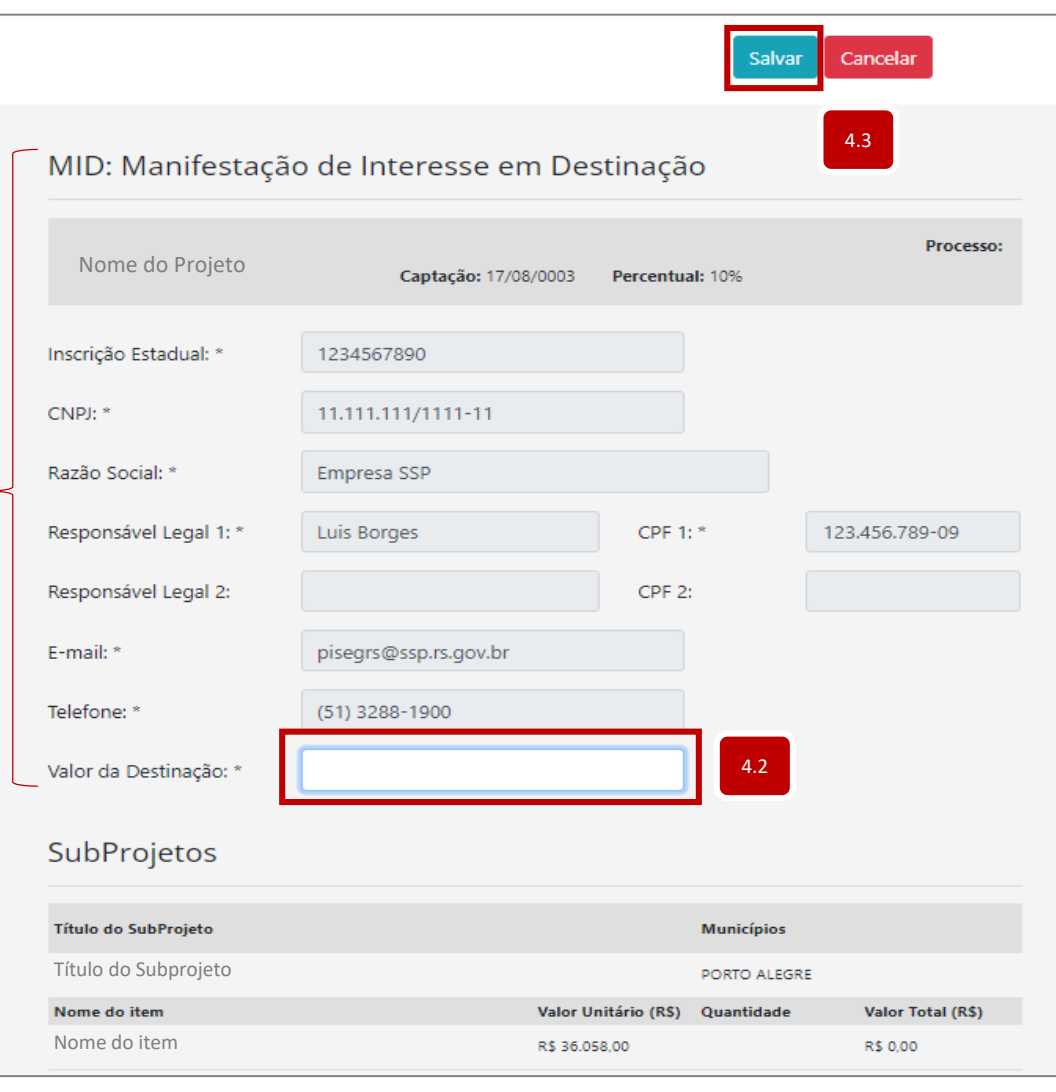

4.1

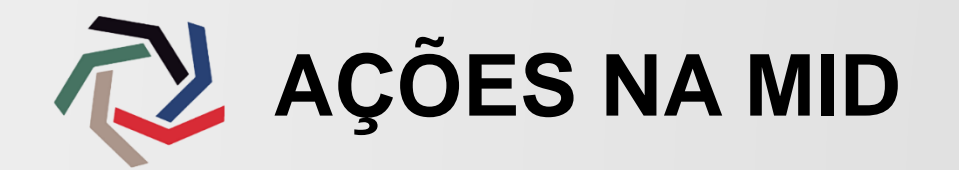

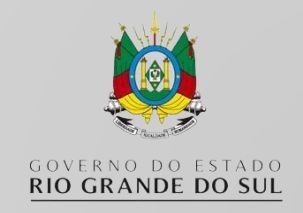

Após salvar a MID, ela ficará na situação **Rascunho.**

**1.** Agora você poderá realizar algumas **Ações** até que sua Manifestação de Interesse de Destinação seja enviada para análise.

MID: Manifestação de Interesse em Destinação

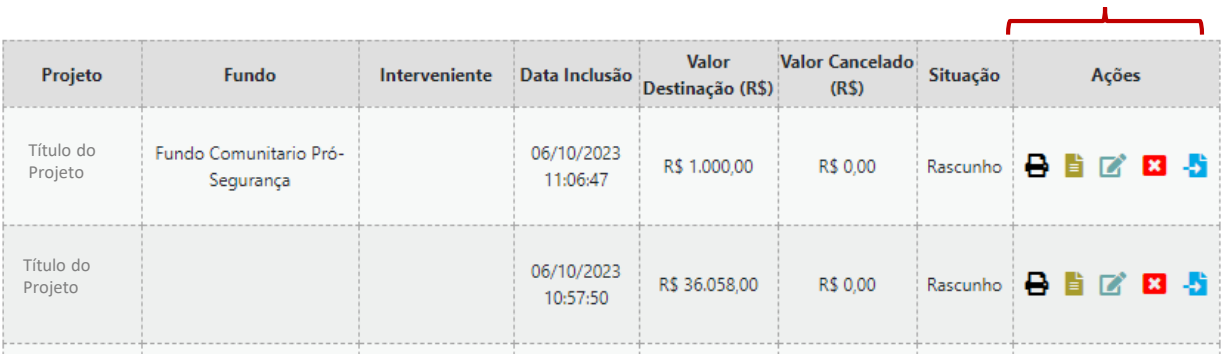

- **Imprimir:** Ao clicar neste botão, você irá gerar o Termo de Compromisso e TC, que deverá ser assinado\* e anexado no campo **"Documentos".**
- **Documentos:** Aqui será anexado o Termo de Compromisso devidamente E assinado
- **Editar:** Clique neste botão caso deseje alterar o valor de destinação ou M quantidade de itens.
- **Excluir:** Clique neste botão para excluir a MID. Somente é possível excluir  $\boldsymbol{\mathsf{x}}$ enquanto a situação estiver em **"Rascunho".**
- **Enviar:** Clique neste botão para enviar a MID. Somente enviar após o documento estar assinado e anexado.

\*O documento deverá ser assinado pelo representante da empresa. São aceitas assinaturas físicas ou com certificado digital.

A falta de assinatura, assinatura com certificado digital do E-CNPJ, ou por terceiro sem procuração acarretará na reprovação da Manifestação de Intenção de Destinação.

1

Somente é possível excluir a Manifestação enquanto a mesma estiver em situação "Rascunho".

**ANEXANDO O DOCUMENTO**

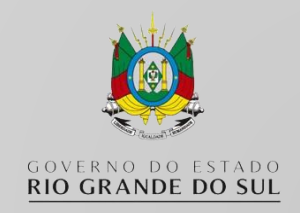

Antes de enviar a MID para análise, a empresa deve anexar o documento devidamente assinado. Veja abaixo como proceder.

- 1. Clique no botão **Imprimir** para visualizar e realizar o *download* do documento, possibilitando a assinatura do mesmo.
- 2. Clique no botão **Documentos** da MID desejada.
- 3. Na nova tela, clique no botão de **Anexar Novo Arquivo** na coluna **Ações.**
- 4. Selecione o arquivo com o Termo de Compromisso devidamente assinado e clique no botão **Anexar.**
- 5. Após a confirmação de anexação, clique no botão **Expandir Documentos** para visualizá-lo.
- 6. Com o Documento anexado, clicar no botão **Voltar**.

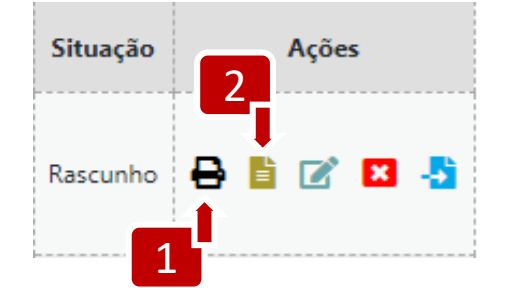

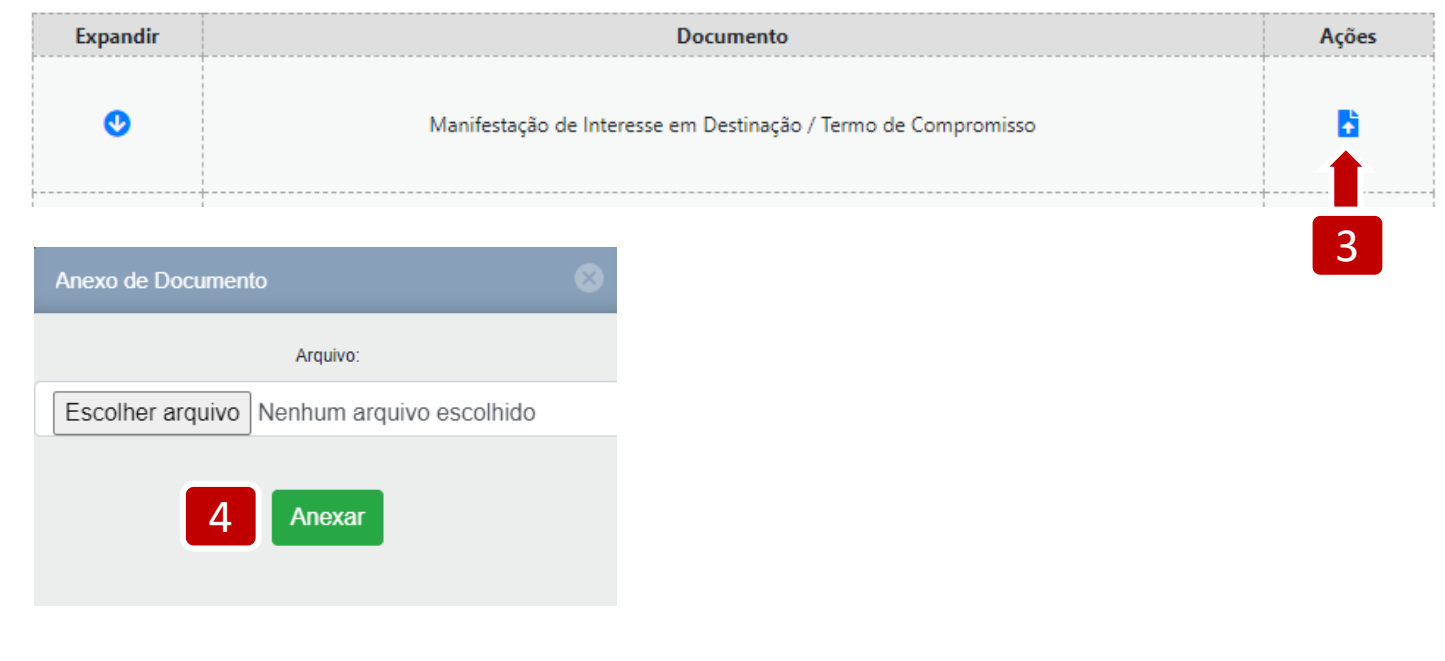

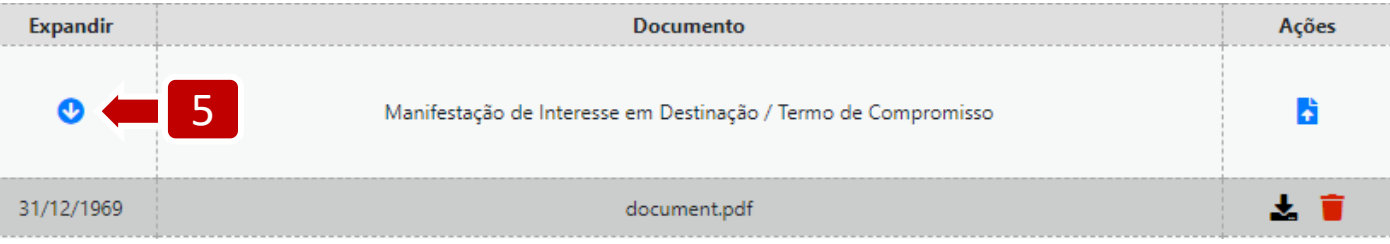

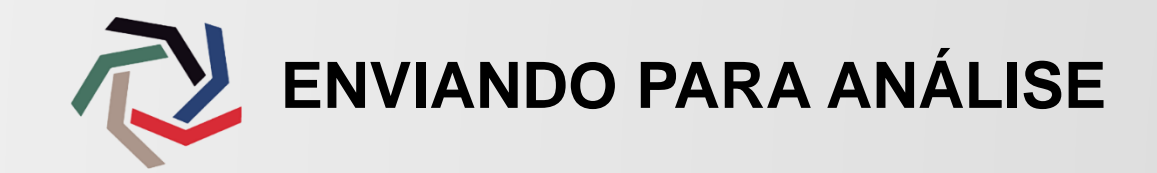

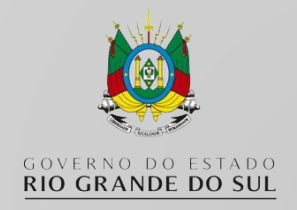

Ações

Agora com o documento anexado, já é possível enviar a MID para análise.

- 1. Clique no botão **Enviar;**
- 2. Na janela de confirmação, clique em **Sim, pode enviar**;
- A Secretaria Executiva procederá a análise do Documento.

A empresa deve aguardar a atualização da **Situação**:

- **Aprovada:** poderá seguir com a destinação do recurso ou aquisição do bem.

- **Reprovada:** contatar a Secretaria Executiva para esclarecimento do motivo do indeferimento.

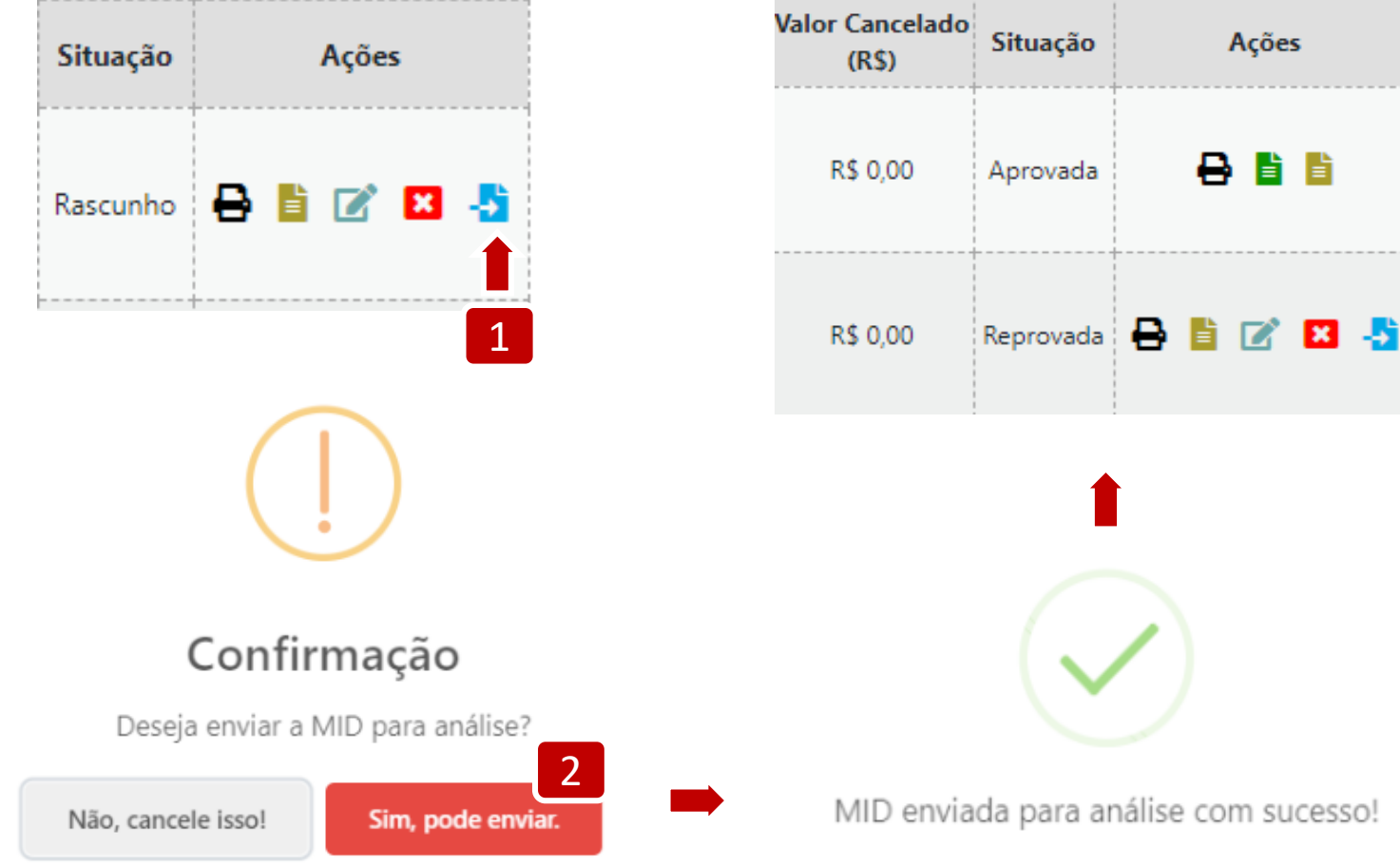

![](_page_15_Picture_0.jpeg)

![](_page_15_Picture_1.jpeg)

Após a aprovação da Manifestação de Interesse de Destinação, o contribuinte estará apto para registrar suas habilitações

- 1. Acesse a opção **Minhas Destinações** no menu esquerdo.
- 2. Identifique a MID com a situação **Aprovada**.
- 3. Clique sobre o botão **Habilitações.**

### Início

### MID: Manifestação de Interesse em Destinação

### **Meus Dados**

![](_page_15_Picture_125.jpeg)

![](_page_16_Picture_0.jpeg)

![](_page_16_Picture_1.jpeg)

## MID: Manifestação de Interesse em Destinação - Habilitações

![](_page_16_Picture_3.jpeg)

A Habilitação ocorre com a anexação dos seguintes documentos:

- Nota Fiscal de aquisição do bem;
- Comprovante de transferência ou pagamento da Guia de Arrecadação do valor de destinação;
- Comprovante de transferência ou pagamento da Guia de Arrecadação do valor de Fomento às Ações de Prevenção(FAP);
- 1. Clicar no botão **Documentos**.

![](_page_17_Picture_0.jpeg)

![](_page_17_Picture_1.jpeg)

### Habilitação

![](_page_17_Picture_281.jpeg)

\*As guias de arrecadação possuem data de validade o último dia útil do mês em que foi emitida

Caso a empresa opte por realizar o pagamento através de Guia de Arrecadação:

1. Clicar nos botões verdes para geração da Guia\*

Para anexar os comprovantes:

- **2.** Clicar nos botões azuis;
- **3.** Preencher a **Data de Pagamento** com a efetivada data em que foi realizado, não a data de anexação;
- **4.** O valor de pagamento deve ser igual ao valor da MID;
- **5.** Escolher o comprovante para ser anexado.
- **6.** Clicar no botão **Voltar**.

![](_page_17_Picture_282.jpeg)

![](_page_17_Picture_283.jpeg)

7. Após retornar, clicar no botão azul **Enviar** para a análise.

A situação da Habilitação mudará para **Enviada**.

![](_page_18_Picture_0.jpeg)

A sua documentação foi enviada para análise.

Agora a equipe da Secretaria Executiva do PISEG irá verificar a situação para aprovação e homologação da Carta de Habilitação.

Não esqueça de comunicar ao PISEG se ocorrer algum problema. Estamos aqui para ajudar no cadastro.

![](_page_19_Picture_0.jpeg)

![](_page_19_Picture_1.jpeg)

- 1. Acessar o campo **Minhas Destinações**, identificar a destinação que deseja imprimir e clicar no botão verde **Habilitação**;
- 2. Após a aprovação por parte da Secretaria Executiva, a situação estará como **Aprovada** habilitando o botão **Imprimir**;
- 3. A Carta de Habilitação de Destinação será aberta em nova janela em arquivo PDF;
- 4. Número e Ano da Carta: informação a ser inserida no programa Guia de Informação e Apuração do ICMS para lançamento do crédito presumido,sob o **código 186** Incentivo à Segurança PISEG-RS.

![](_page_19_Figure_6.jpeg)

![](_page_20_Picture_0.jpeg)

![](_page_20_Picture_1.jpeg)

![](_page_20_Picture_2.jpeg)